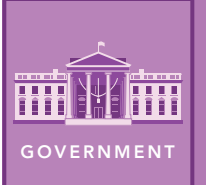

# This Land is Your Land

from the Esri GeoInquiries™ collection for Government

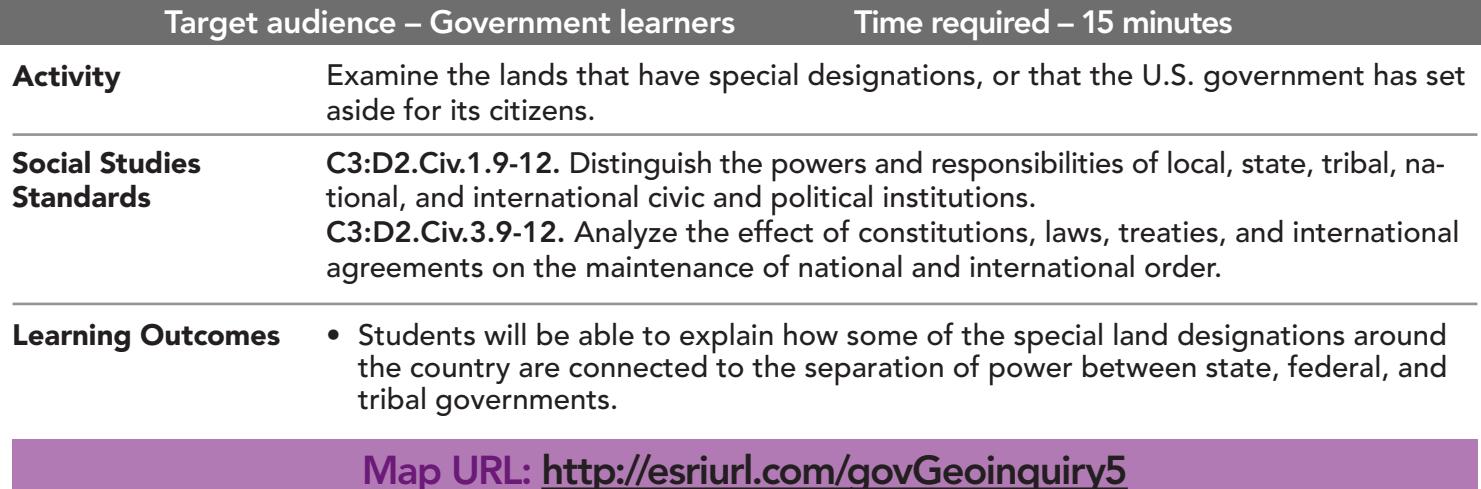

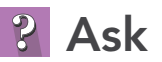

## How is land preserved for the public?

- $\rightarrow$  Click the link above to launch the map.
- ʅ With the Details button underlined, click the button, Show Contents Of Map.
- → Check the box to the left of layer, State and National Parks and Forests.
- ? Which levels of government are involved in administering the parks shown? *[State and federal levels]*
- ? Which states appear to have the most extensive state parks systems in terms of size, or number of parks? *[Iowa, California, Michigan, Minnesota, New York, Pennsylvania, and Wisconsin]*

## **4** Acquire

## Where are different parks located?

- → In the search box in the upper-right of the map, type: 1600 Pennsylvania Ave NW, Washington, D.C.
- ? Which park is located at that address? *[The President's Park (White House)]*
- **→** Refer to the Tool Tip *(View a Table)* on the next page to find the largest national park.
- ? Which national park did you identify? Where is it located? How large is it? *[Wrangell-St. Elias NP and NPRE in Southeast Alaska – 13,002 square miles]*

## <sup>o</sup> Explore

## Which lands are owned by either federal or state governments?

- $\rightarrow$  Turn off all layers.
- ʅ Turn on the layer, Native American Reservations.
- ? What is sovereignty? *[The authority for self-government]*
- ? Who holds sovereignty within the Native American reservations? *[Tribal governments]*
- ? Where are Native American reservations mostly distributed? *[They are mostly located west of the Mississippi.]*
- ? What is the largest reservation by area? *[The Navajo Nation reservation]*
- ? Why do tribal governments work with the federal government and not just state governments? *[Some are located in multiple states; native sovereignty]*

## **图 Analyze** What other areas are under the jurisdiction of the federal government?

- **→** Click Bookmarks and choose US States And Territories.
- $\rightarrow$  Turn on the layer, US Territories.
- ? What is a territory? *[An area under a country's jurisdiction without the full rights of a state.]*
- → Use the Measure tool to determine the distance from each territory to the contiguous U.S. (See the measure tool tip below for more information.)
- ? Which territory is closest? Farthest? *[Puerto Rico ≈ 960 miles; Guam ≈ 5,500 miles]*
- ? What problems may arise in administering territories? *[Answers will vary.]*

```
Act
```
#### How is land used in your state?

- $\rightarrow$  Turn on all layers.
- $\rightarrow$  In the search box, type the name of your state.
- ? Are there any Native American reservations in your state? Where are they distributed? *[Answers will vary.]*
- ? How extensive are the national and state park systems? *[Answers will vary.]*
- ? Why is coordination between state and national governments important in administering lands? *[Some federal lands are located in states; special relationship between tribal governments and federal government.]*

## USE THE MEASURE TOOL **WAS A TABLE**

- Click Measure, select the Distance button, and from the drop-down list, choose a unit of measurement.
- On the map, click once to start the measurement, click again to change direction, and double-click to stop measuring.
- Hint: Position the area of interest on the map so that it is not obscured by the Measure window.

- Tables are only available for certain map layers.
- In the Contents pane, hover over a layer and click the Show Table button that appears under the layer name.
- Click the field name and choose Sort Ascending or Sort Descending.
- Click a record to select it.
- Click the Options button (horizontal bars in upper right of table) and select, Center on Selection.

## Next Steps

DID YOU KNOW? ArcGIS Online is a mapping platform freely available to public, private, and home schools. A school subscription provides additional security, privacy, and content features. Learn more about ArcGIS Online and how to get a school subscription at http://www.esri.com/schools.

#### THEN TRY THIS...

- To learn more about the changes of Native American lands, explore the *Native American Lands 1819–2015* U.S. History GeoInquiry.
- Try to categorize or explain the location of different parks or reservations based on the presence of different geographic features
- (rivers, mountains, lakes, and so on).

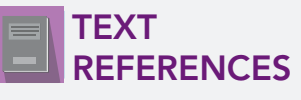

This GIS map has been cross-referenced to material in sections of chapters from these high school texts.

*• American Government and Politics Today by Ford, Bardes, Schmidt, and Shelley — Chapter 3*

WWW.ESRI.COM/GEOINQUIRIES copyright © 2018 Esri Version Q2 2018. Send feedback: http://esriurl.com/GeoInquiryFeedback

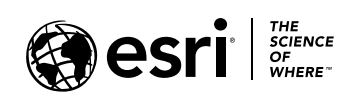

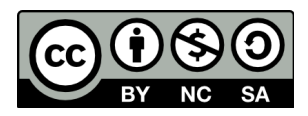